二つの気団が接するところに前線が形成される。温暖な気団と寒冷な気団が接するところでは、二 つの気団が交じり合うことはなく、主さの違いから、軽い暖気が上側に位置し、重い寒気が下側に位置 し、傾斜した境界面を形成する。この境界面が「前線面」と呼ばれ、境界面が地表に接する線を「前線」 と呼ぶ。

3.1.1 寒冷前線

寒冷前線は、寒気が暖気へ接近する際に形成される。重たい寒気が、暖気の下に潜り込んで、暖気 を押し上げることで、対流性の積乱雲が形成される。寒冷前線は、比較的早い速度で移動し、通過の 際には、雷雨や突風が発生する。

前線面の傾きは、70~100km の距離に対して、1km の高度変化とされる。

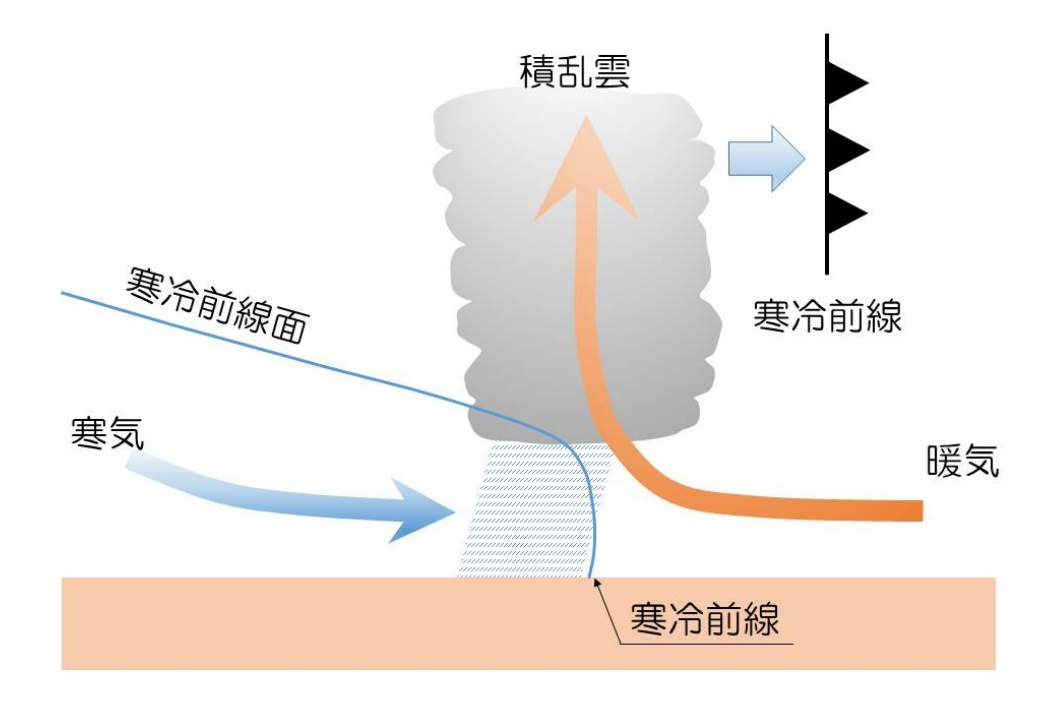

#### 3.1.2 温暖前線

温暖前線は、暖気が寒気へ押し寄せるところにできる。軽い暖気は、寒気の上を穏やかに上昇する。 温暖前線には、層状の乱層雲が形成される。温暖前線は、寒冷前線に比べ、移動速度が遅いため、通 過時には、広い範囲で、穏やかで長時間の降雨となる。

前線面の傾きは、200~300km の距離に対して、1km の高度変化とされる。

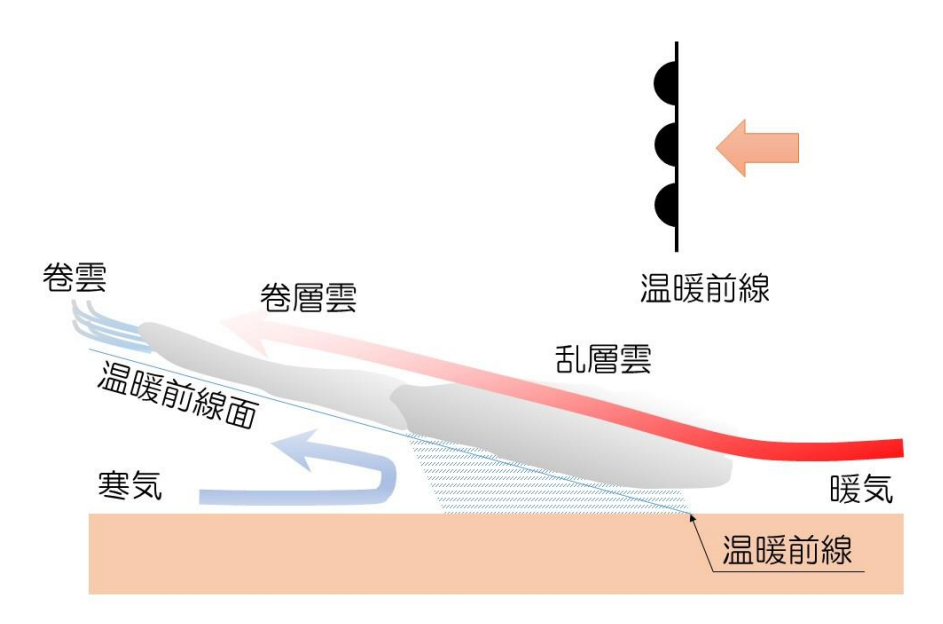

3.1.2 閉塞前線

移動速度の速い寒冷前線が、弱い寒気の温暖前線の下に潜り込んだり、強い寒気の温暖前線の上に 上がってしまったりする。この際に、寒冷前線と温暖前線との間にあった暖気を上空へ押し上げる。 このように、寒冷前線と温暖前線が閉じる現象を閉塞と呼ばれることから、閉塞前線と言う。 寒冷前線の現象と温暖前線の現象が重なって観測される。

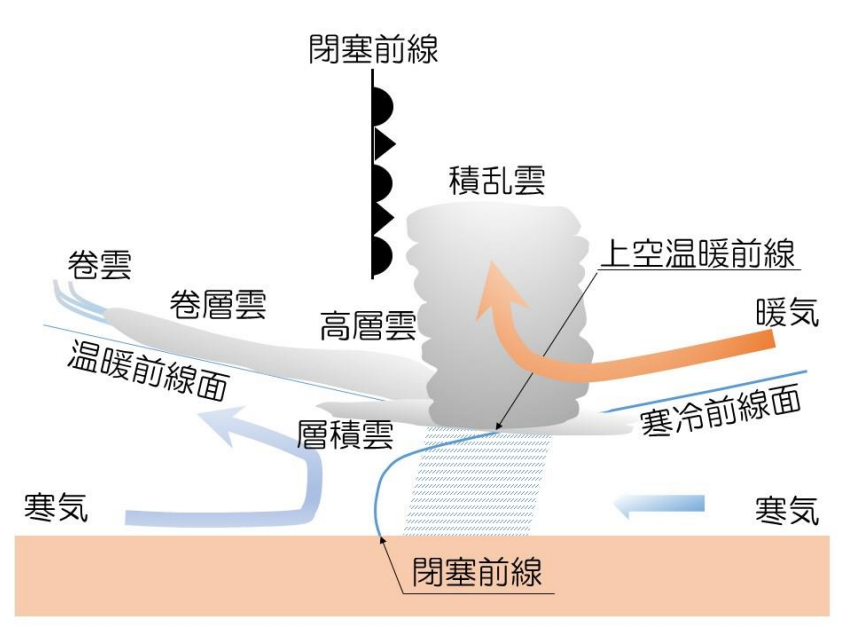

① 準備

20190520-22data.csv を D:¥TEMP へダウンロードする。 千葉と立山の 2019 年 5 月 20 日から 22 日の 1 時間おきのアメダスデータを用意した。 これは、気象庁のアメダスのサイトから CSV 形式でダウンロードしたものである。

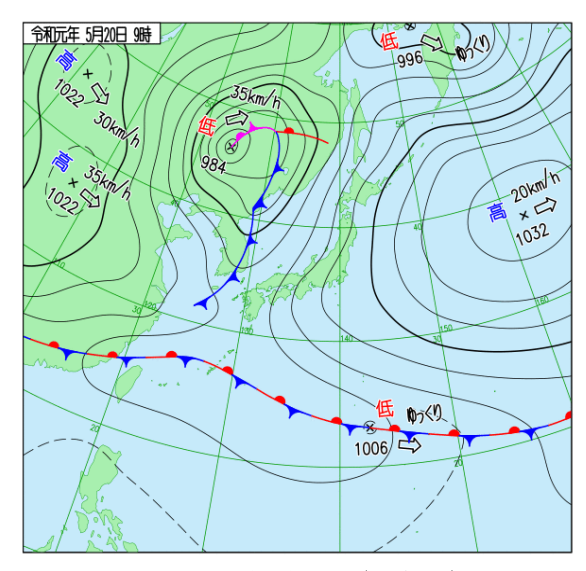

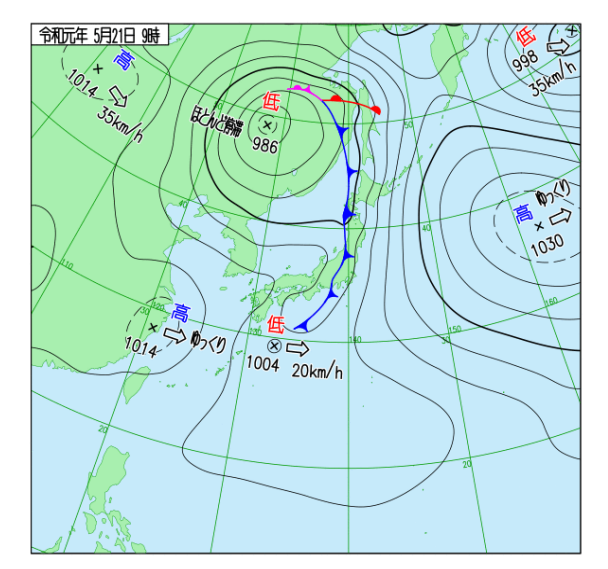

2019 年 5 月 20 日午前 9 時(気象庁) 2019 年 5 月 21 日午前 9 時(気象庁) 寒冷前線が関東地方を通過した。

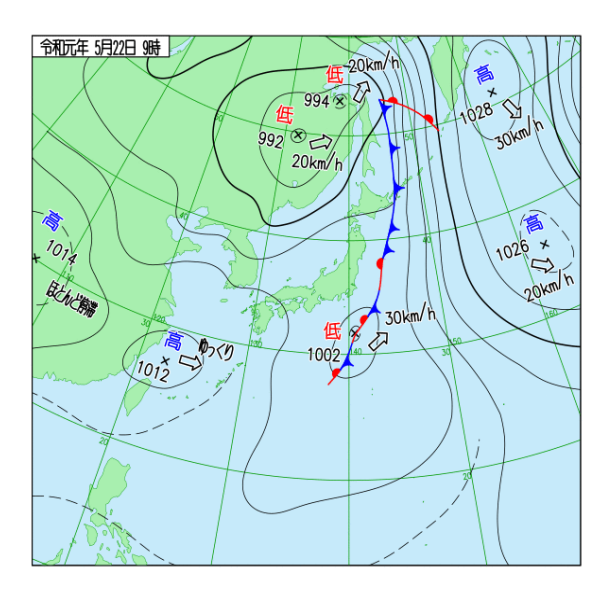

2019 年 5 月 22 日午前 9 時(気象庁)

## ② エクセル作業

CSV ファイルを開く。

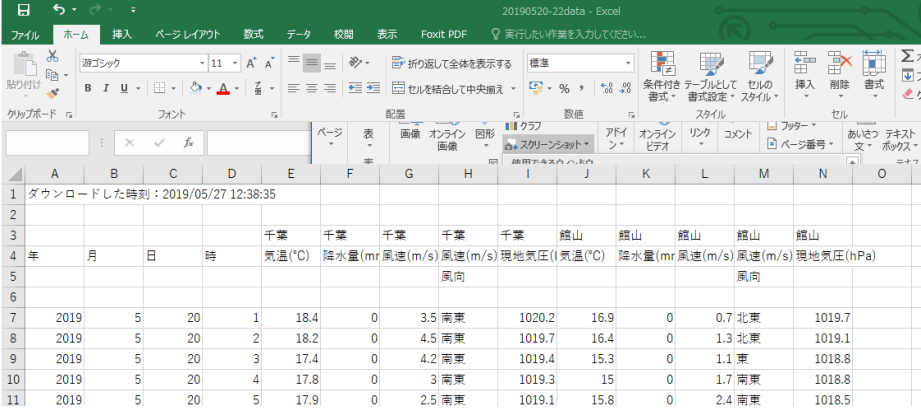

・ 作業1 H4と M4 の「風速(m/s)」を「風向」へ変更する。

・ 作業2 1、2、5、6行目を削除する。

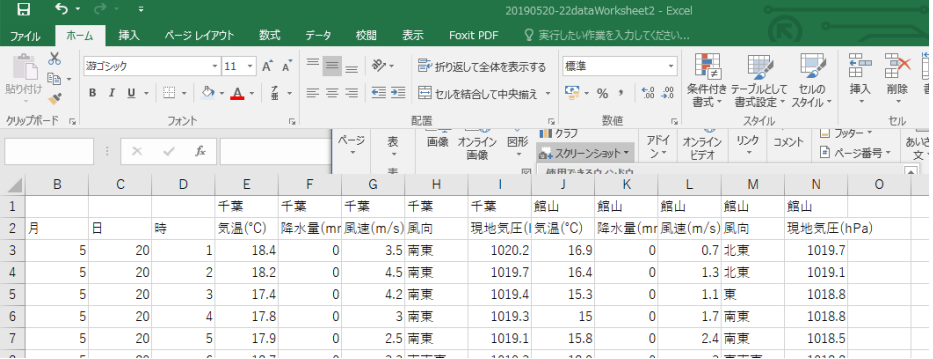

### ③ 日付のシリアル値計算

・ E を右クリックし、挿入をクリックする。

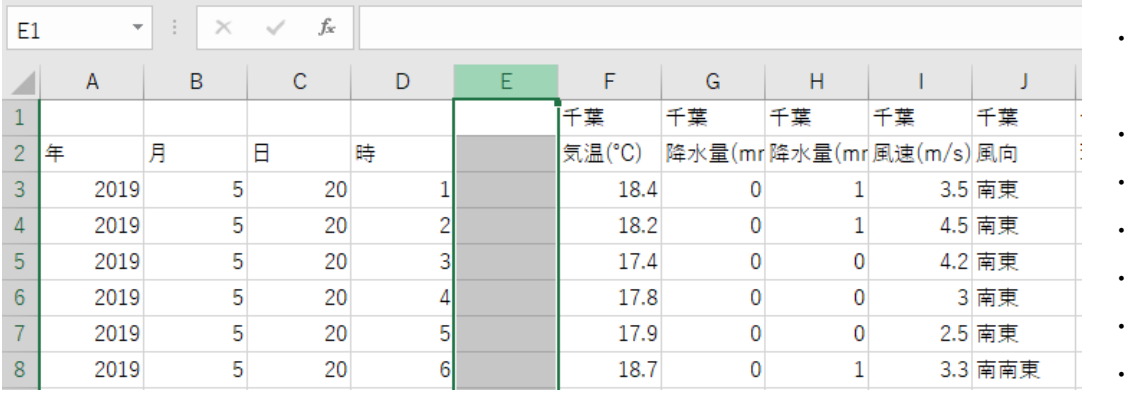

- ・ E2 を「シリアル値」とする。
- ・ E3 へ次の式を入力する。

=DATEVALUE(A3&"/"&B3&"/"&C3) + D3/24

& は接続の意味。

"/"は年月日の区切りの意味。

D3/24 は24時間を小数点単位の日とするため。

- ・ E3 の右下のオートフィルをダブルクリックし、最終行までコピーする。
- ・ E を右クリックし、表示形式を標準とする。

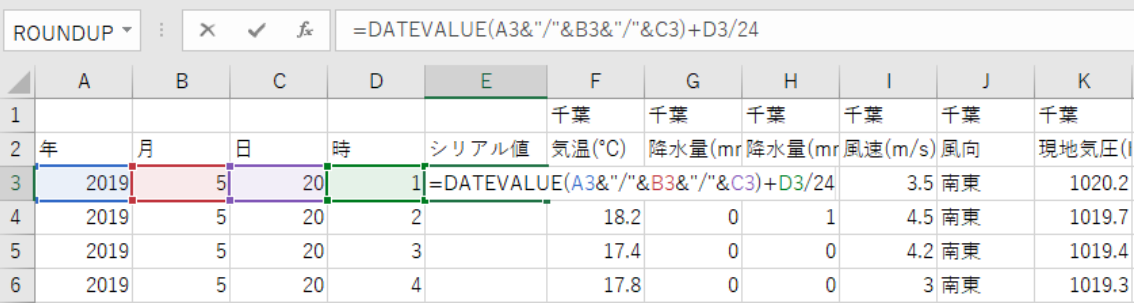

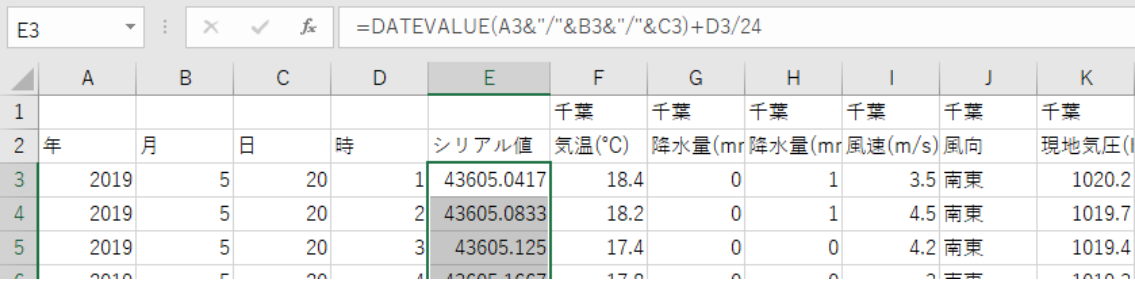

新しくシートを追加し、次の表を作成する。追加は⊕をクリックし、ラベルを「方位角度」とする。

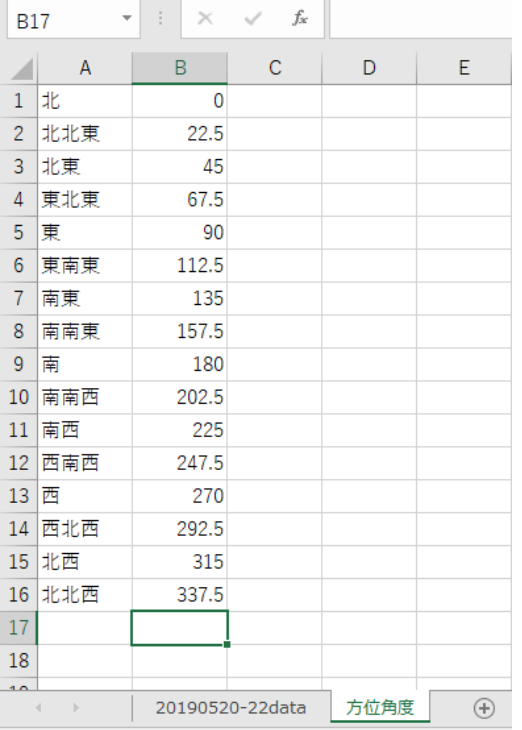

A 列に、北から北北西までの16方位、

B 列に 22.5 刻みの方位角度を入力する。

⑤ 風向から方位角度への変換

J を右クリックし方位角度のためのセルを挿入する。同様に、R を右クリックしセルを挿入する。セ ル名を「風向(°)」とする。

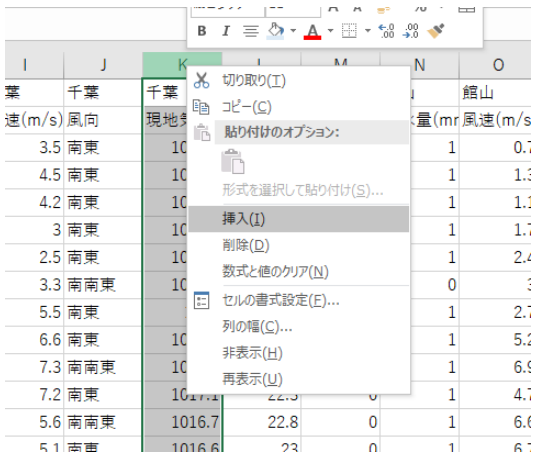

・千葉の風向(°)を K3 へ。館山の風向(°)を R3 へ入力する。

J3 は = VLOOKUP ( I3,方位角度!\$A\$1:\$B\$16,2,)

P3 は = VLOOKUP ( O3,方位角度!\$A\$1:\$B\$16,2,)

 ここで、I3 は千葉の風向、O3 は館山の風向。方位角度の後ろの「!」はシートの意味。 それぞれ、オートフィルで最終行までコピーする。

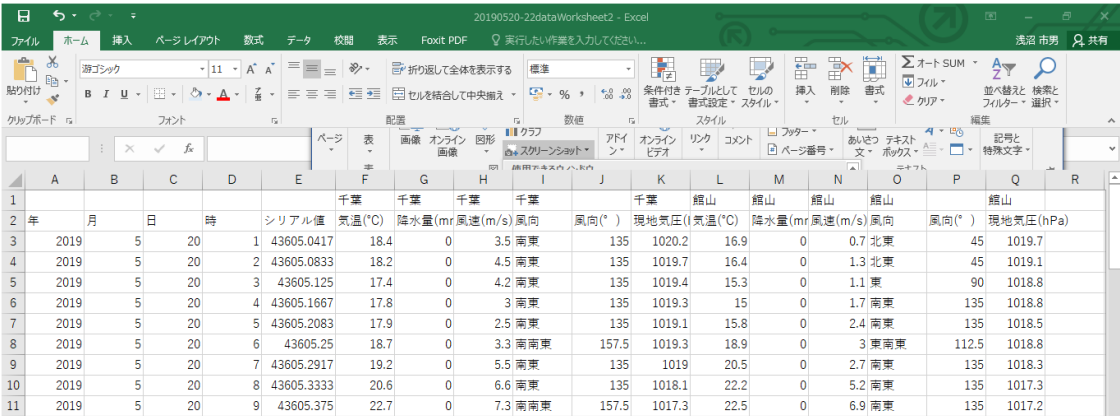

# ⑥ 千葉のグラフ化その1(気温、降水量、風向、風速)

千葉の気温、降水量、風向、風速の時間変化を示すため、

・ シリアル値、気温、降水量、風速を選択し、ctrl+shift+↓をクリックする。

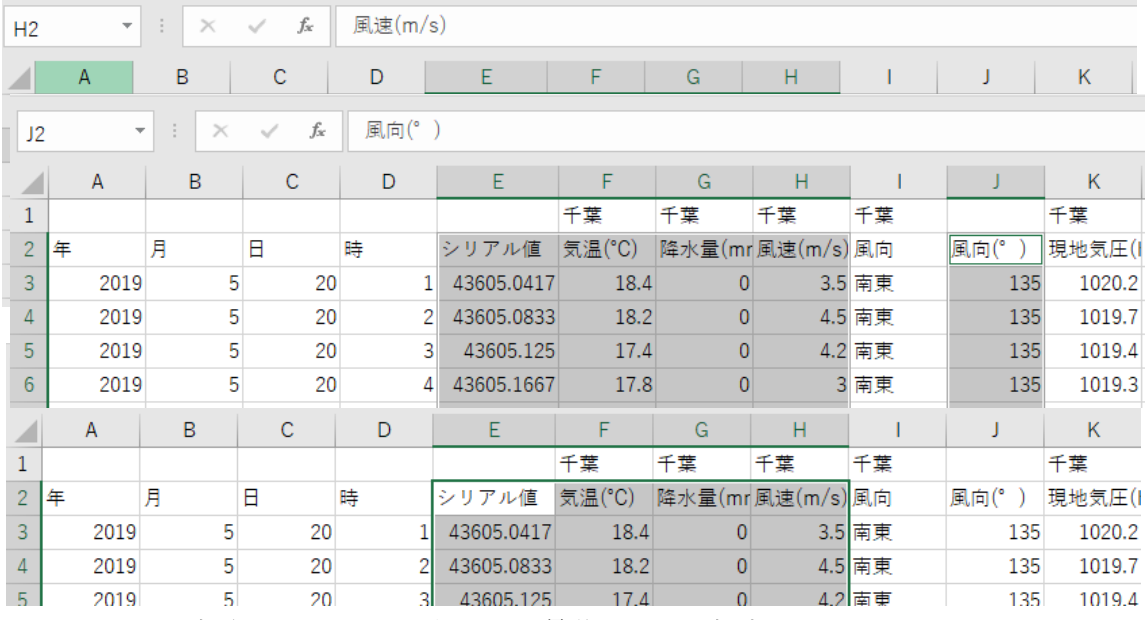

 $\ddot{\phantom{0}}$ 

・ Ctrl キーを抑えたまま、J2 から J 列の最後までを選択する。

### ・ 挿入から、グラフの散布図を指定する。

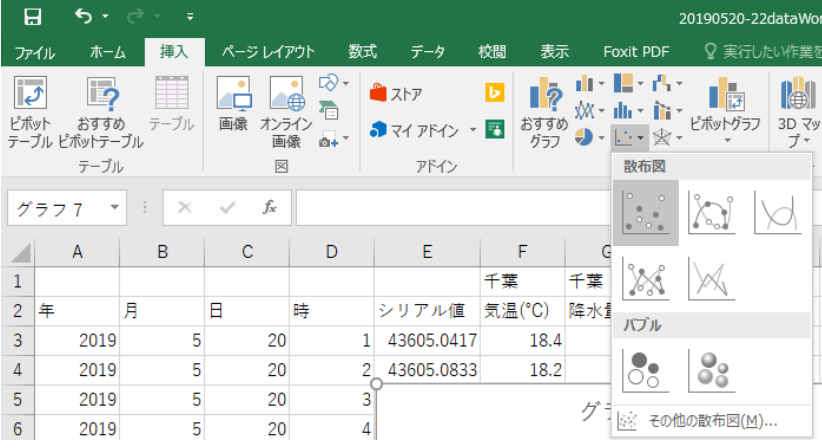

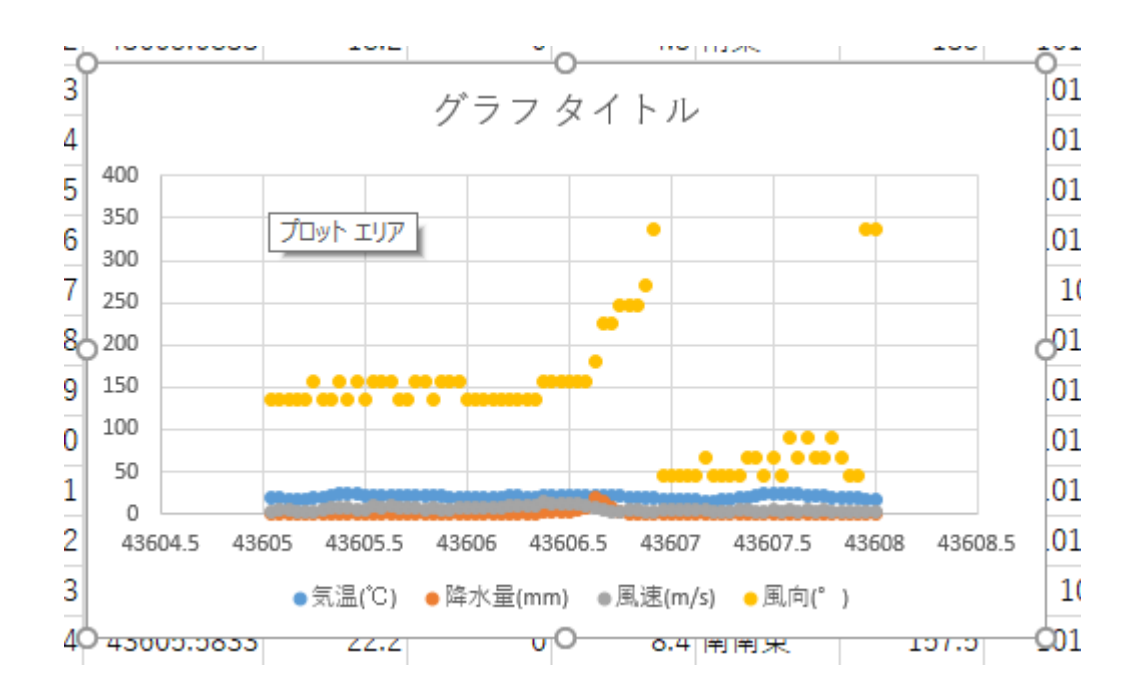

・ 風向の数値 (0~337.5) がほかのデータより大きいので、風向のデータを第2軸へ移動する。 ・ 風向のデータを右クリックし、データ系列の書式設定を選択し、第 2 軸を選択する。

65

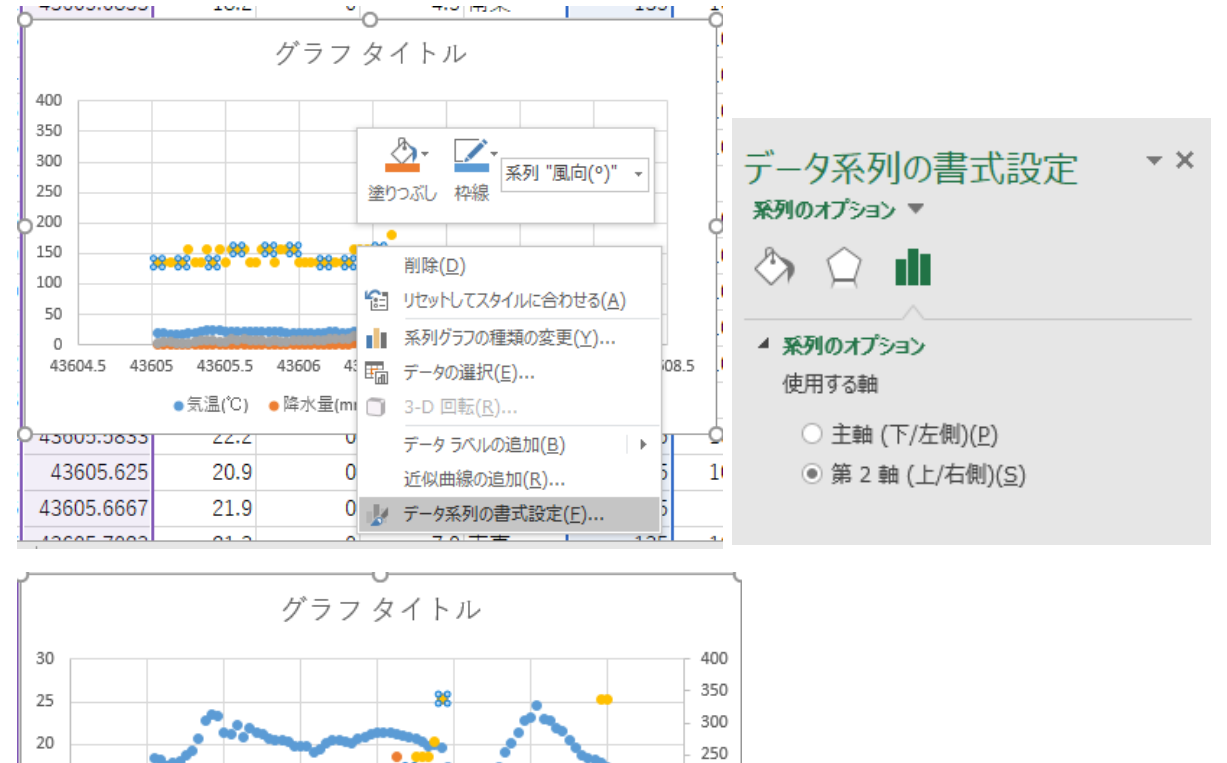

200 150

100

50  $\Omega$ 

43608 43608.5

15

 $10\,$ 

 $\mathsf S$ 

 $\Omega$ 

43604.5 43605

43605.5

43606

43606.5

●気温(℃) ●降水量(mm) ●風速(m/s) ●風向(゜)

43607

43607.5

軸の書式設定

・ 軸ラベルの追加として、グラフ要素を追加の軸ラベルから、第 1 横軸、第 1 縦軸、第 2 縦軸を順 に選択する。

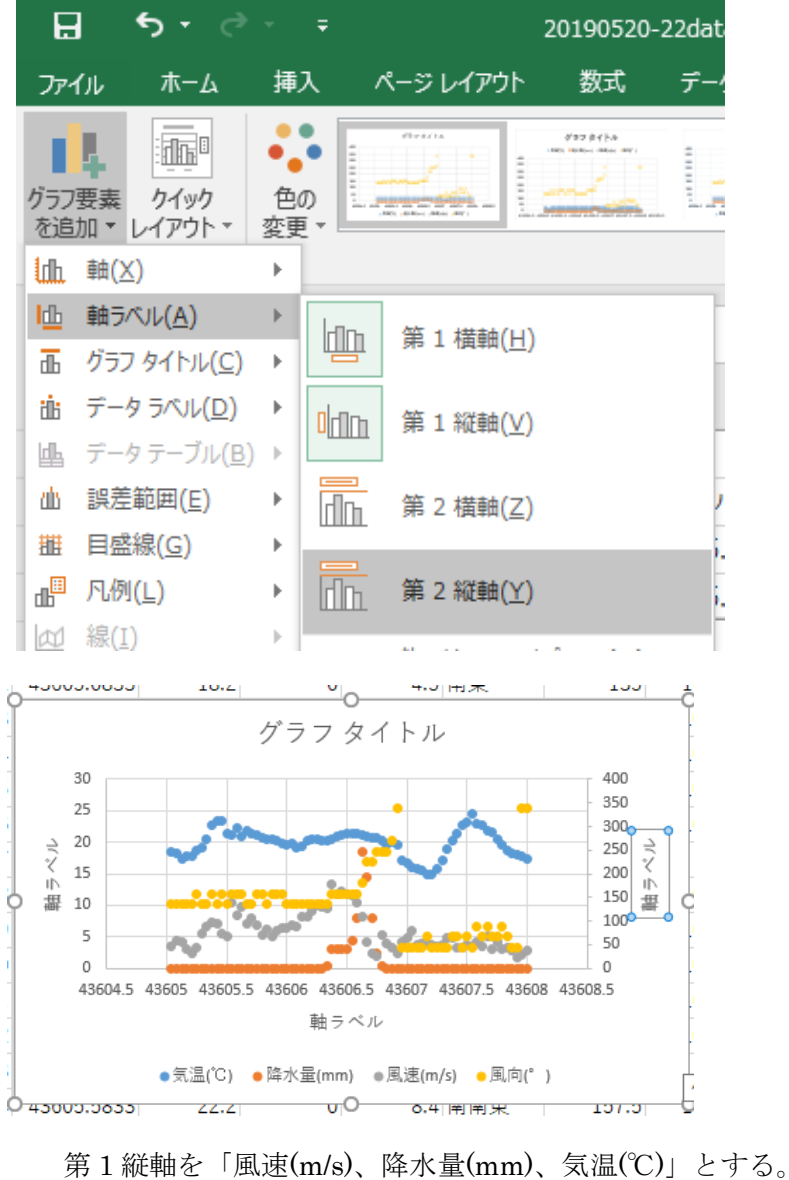

第2縦軸を「風向(°)」とする。 第 1 横軸を「日時」とする。

・ X 軸の書式変更

X 軸の数値を右クリックし、軸の書式設定を選択し、追加をクリックする。

the control of the control of the

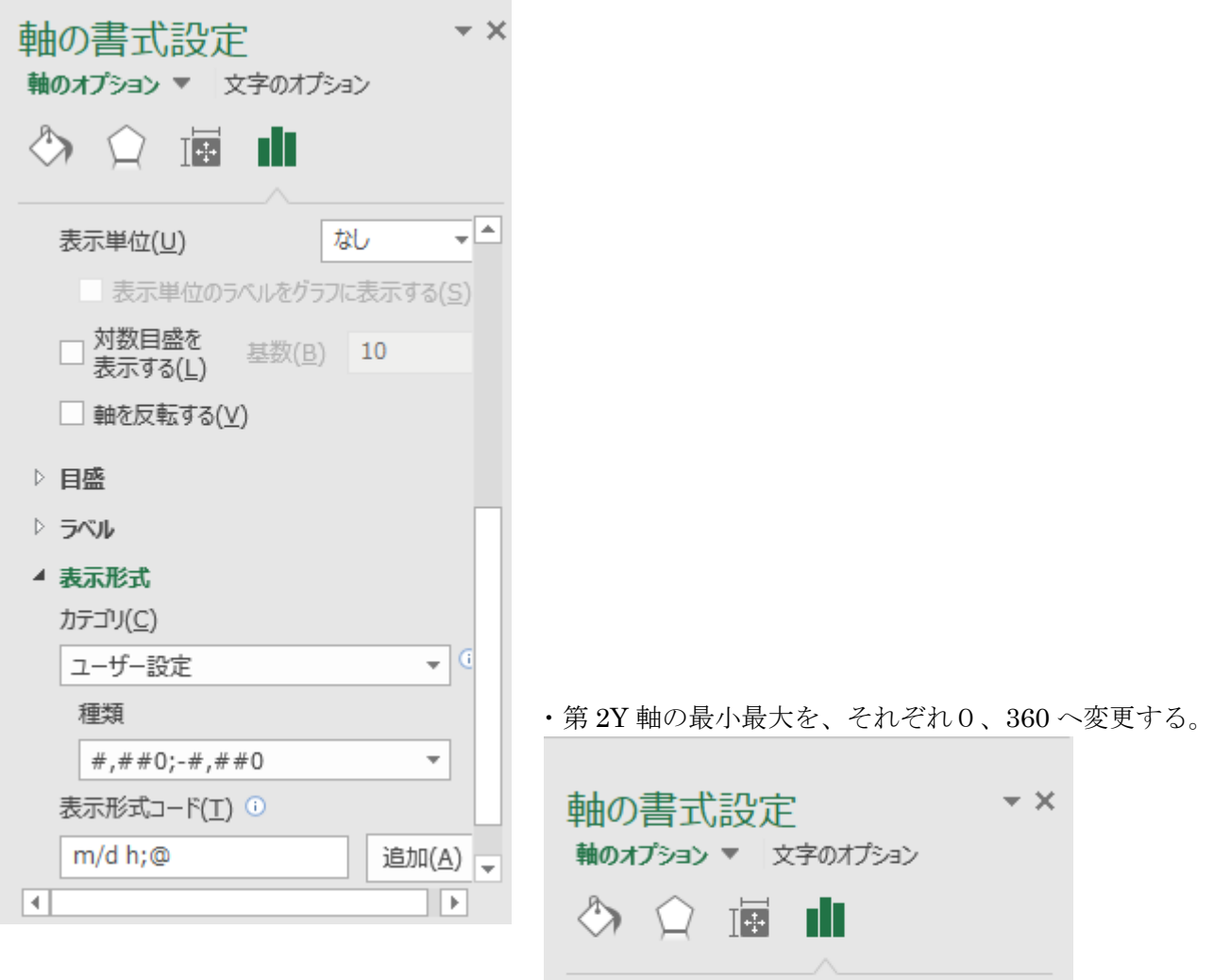

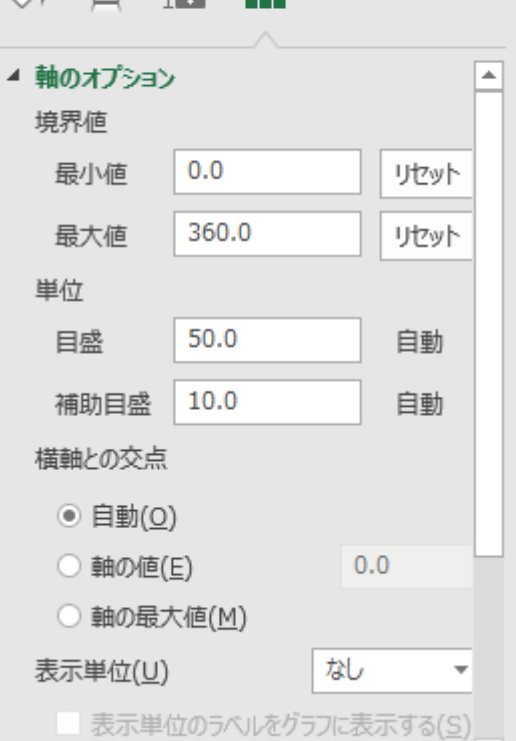

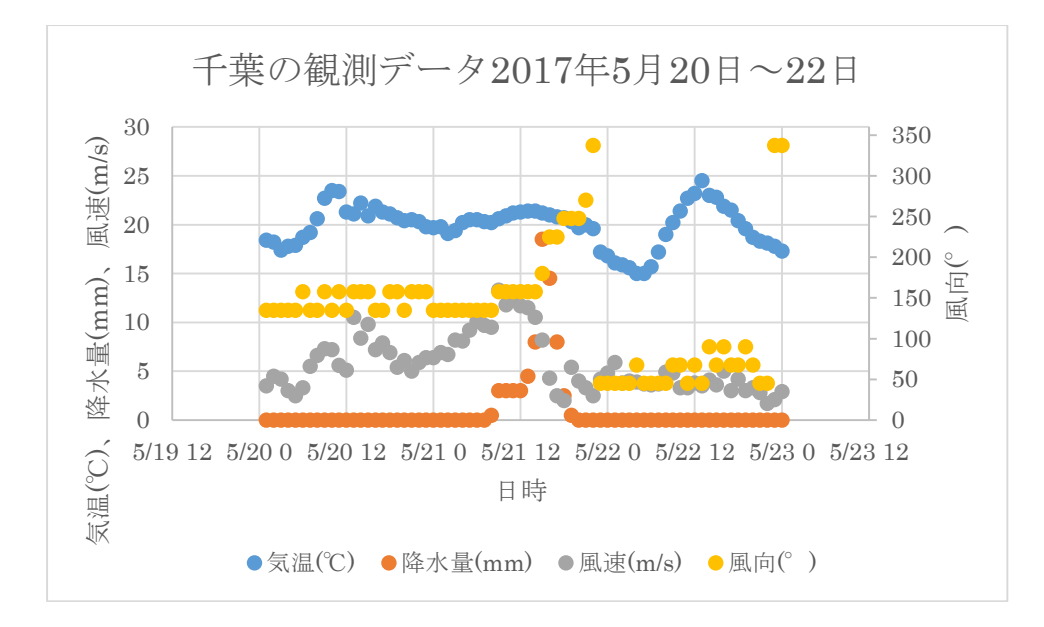

・ グラフ領域が選択状態であることを確認し、コピー、ペーストによりワードへ貼り付ける。

#### ⑦ 千葉のグラフ化その2(風向、現地気圧)

・ シリアル値、風向、現地気圧を選択する。

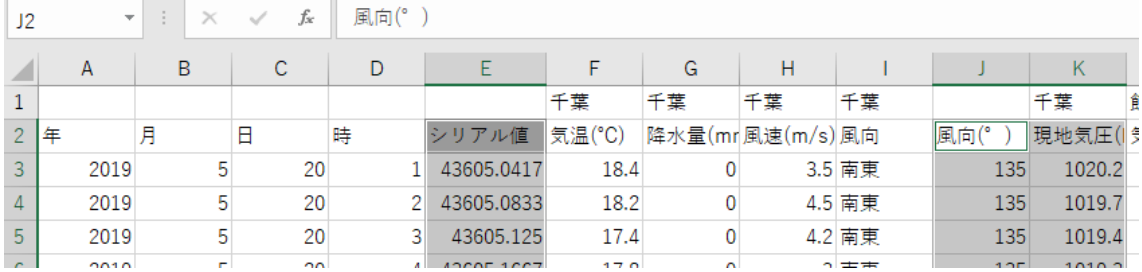

・ 挿入から、散布図を指定する。

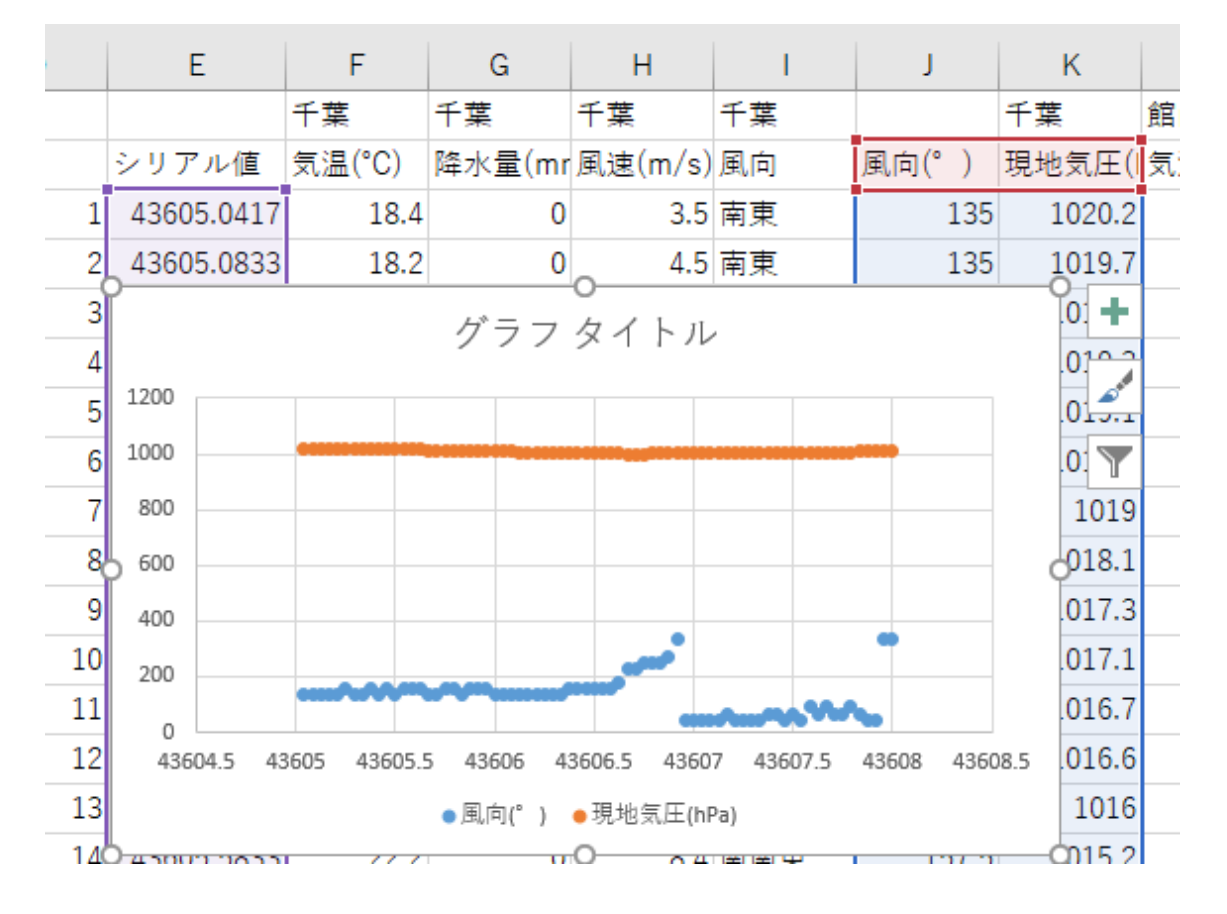

・ 風向を第 2Y 軸へ移動。

・ 軸ラベル 第 1Y 軸→ 現地気圧(hPa) 第 2Y 軸→ 風向 $(^\circ$ ) 第 1X 軸→ 日時 ・ X 軸の書式変更 → m/d h;@

• 第 2Y 軸のレンジ変更→ 0~360°

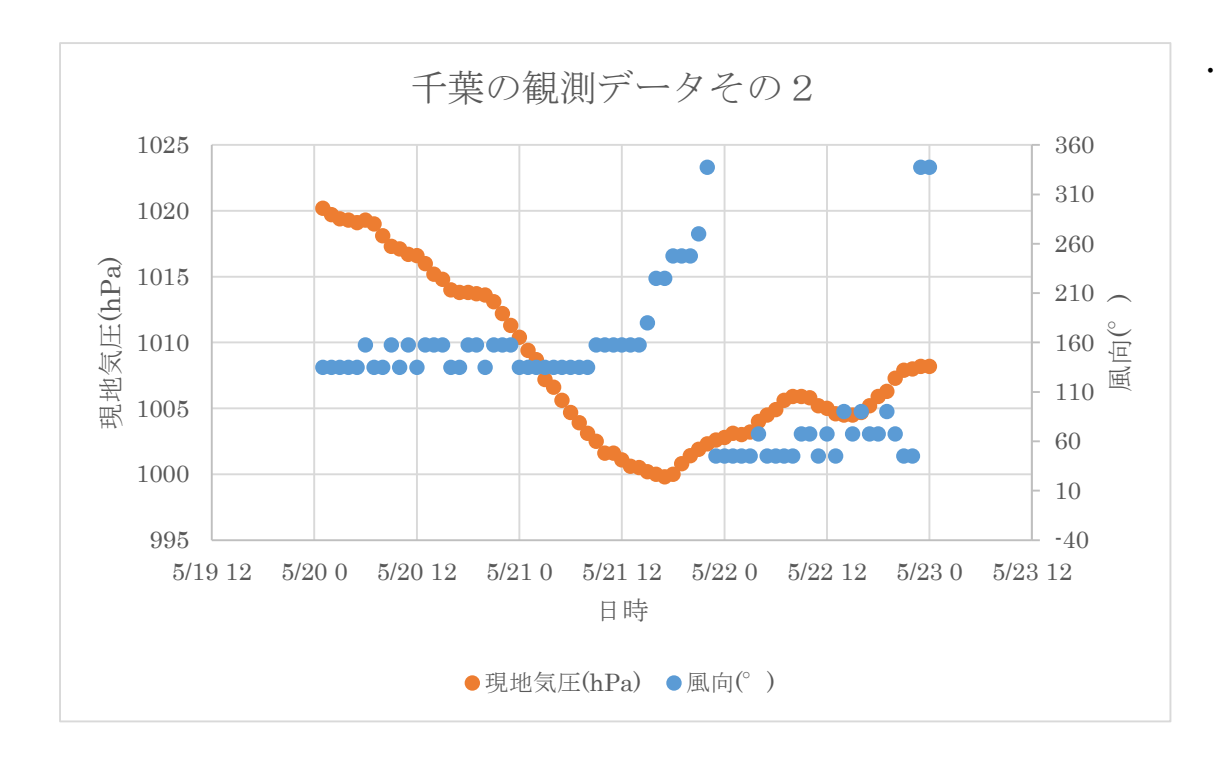

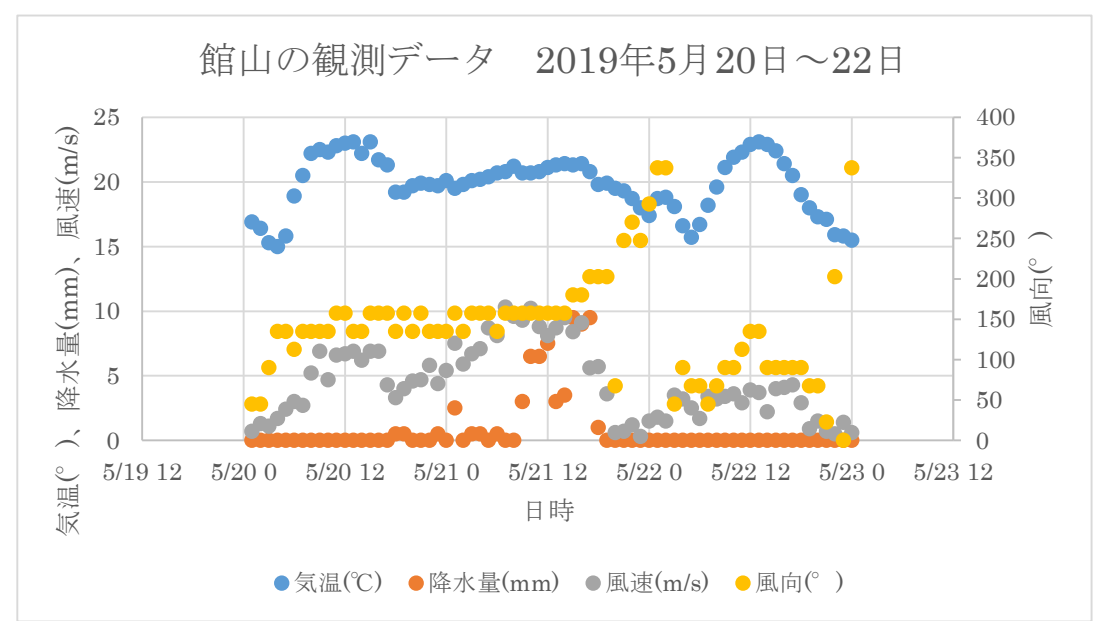

館山のグラフ化その1(気温、降水量、風速、風向)

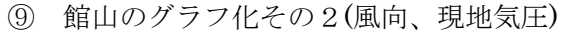

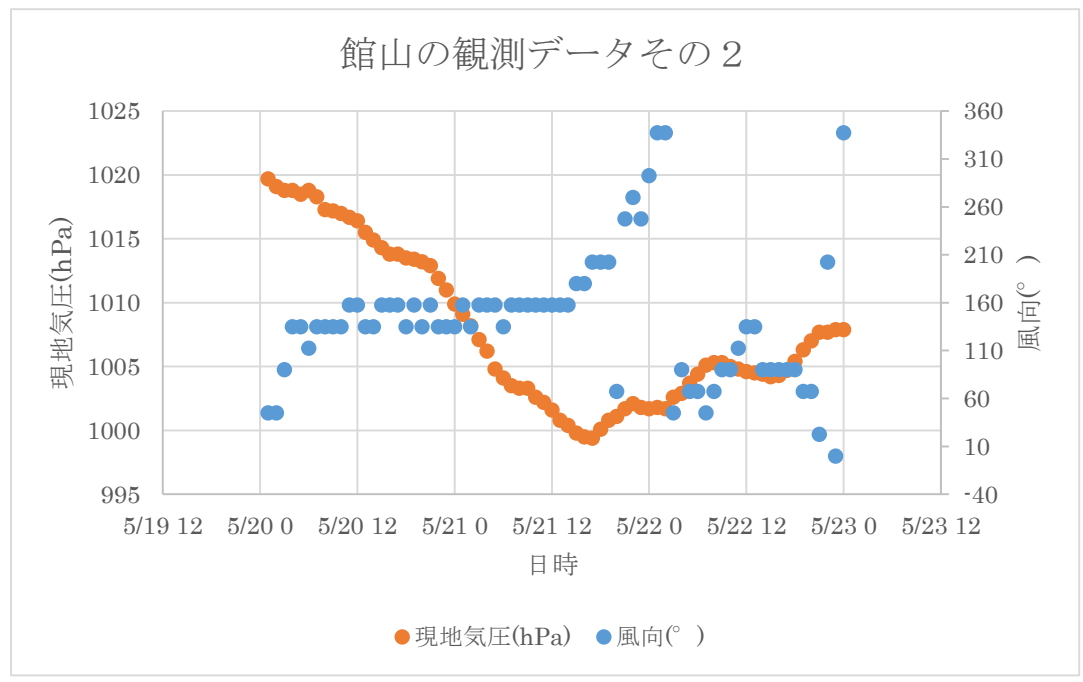

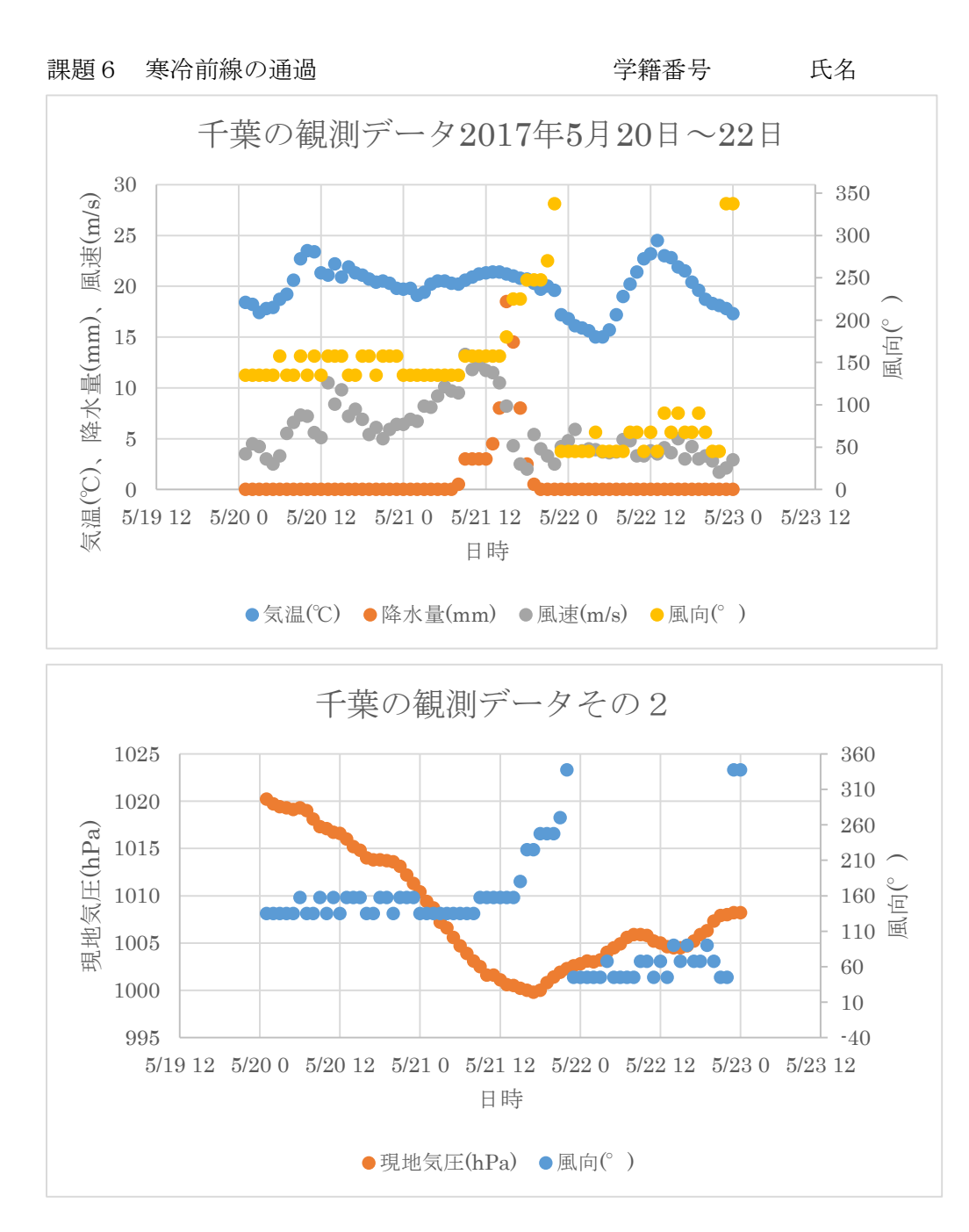

 2019 年 5 月 21 日(月)に、寒冷前線が関東地方を通過した。千葉では、昼頃に大雨となった。 降水量の時間変化を見ると、21 日 時に最大値 mm を示し、夕方に雨が止んだ。 風速は、21日 = 時に最大値 m/s を示し、大雨の直前に最大値となった。 気温は、21 日 時に最大値 ℃を示し、徐々に低下を示した。

風向は、21日23時に の風を示し、22日0時には の風へ変化し、前線が通過したことが分 かる。前線の通過に先立ち、短時間で大雨となった。